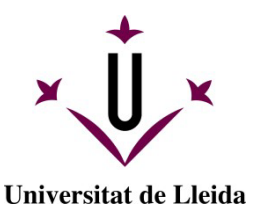

## **GUÍA PARA LA AUTOMATRÍCULA**

Te damos la bienvenida al proceso de automatrícula de la Universidad de Lleida.

### **ANTES DE MATRICULARTE:**

Co[n](https://www.udl.cat/ca/es/estudios/estudios_centros/)sulta el sitio web de la titulación en el cual quieres matricularte. Revisa el plan de estudios y las guías docentes, donde encontrarás las asignaturas, los grupos y los horarios que deberás escoger.

Consulta la [información de matrícula](https://www.udl.cat/es/serveis/aga/matricula/index.html) con la explicación sobre pagos, descuentos, documentación y otros temas de interés.

Consulta el **calendario de matrícula**. Si no te matriculas en los días indicados perderás la plaza.

Prepara los datos bancarios (número de cuenta, nombre y NIF del titular que realizará el pago).

La aplicación de automatrícula funciona con los siguientes navegadores: Edge, Mozilla Firefox, Chrome y Safari.

Una vez tengas esta información ya puedes empezar con la [automatrícula.](http://automatricula.udl.cat/)

### **ACCESO A LA AUTOMATRÍCULA:**

Introduce el identificador y la contraseña que has recibido en un correo electrónico que te ha enviado la Universidad de Lleida.

Si eres estudiante de continuación identifícate con el usuario y contraseña con la que accedes al campus virtual.

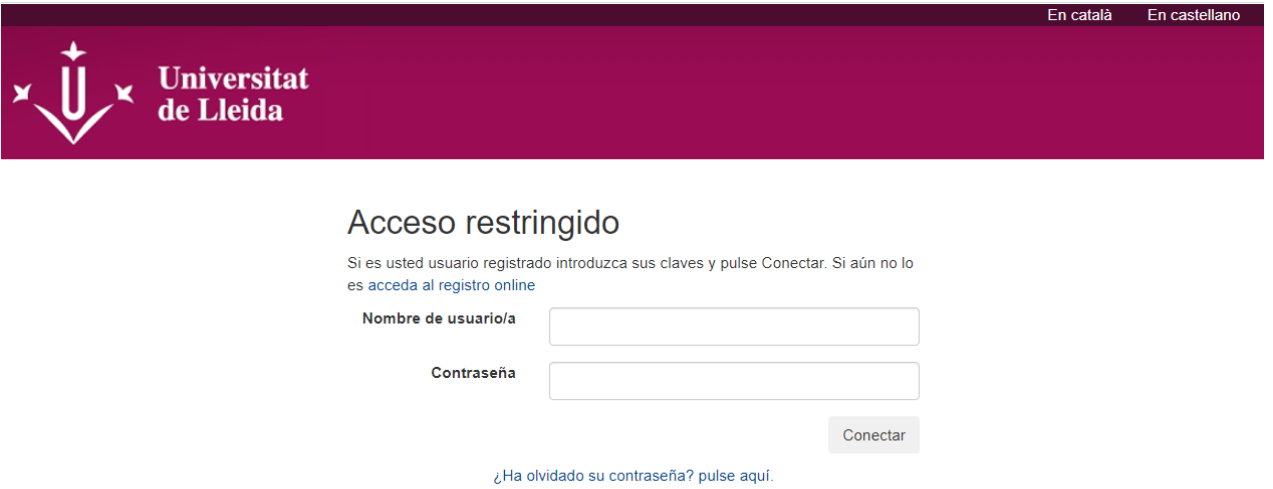

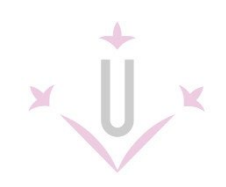

### <span id="page-1-0"></span>**ÍNDICE DE PANTALLAS DE AUTOMATRÍCULA**

INICIO - [SELECCIÓN DE PLAN DE ESTÚDIOS](#page-2-0)

[DATOS PERSONALES](#page-4-0)

**[DEDICACIÓN](#page-4-1)** 

[MOBILIDAD](#page-5-0) DE SALIDA

[SELECCIÓN DE ASIGNATURAS](#page-5-1)

[RESUMEN DE ASIGNATURAS](#page-7-0)

[TIPOS DE MATRÍCULA-DESCUENTOS](#page-8-0)

[PLAZOS Y FORMAS DE PAGO](#page-9-0)

[DESGLOSES ECONÓMICOS](#page-10-0)

[VALIDACIÓN](#page-11-0)

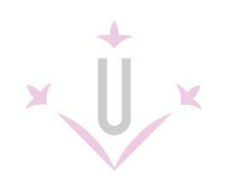

### <span id="page-2-0"></span>**INICIO – SELECCIÓN DE PLAN DE ESTUDIOS**

En la primera pantalla podrás cambiar el idioma de la automatrícula, si lo deseas, y verás los planes de estudios en los que podrías matricularte. También te indicará las causas cuando el plan de estudios no sea matriculable. Pulsa sobre el botón COMENZAR LA MATRÍCULA.

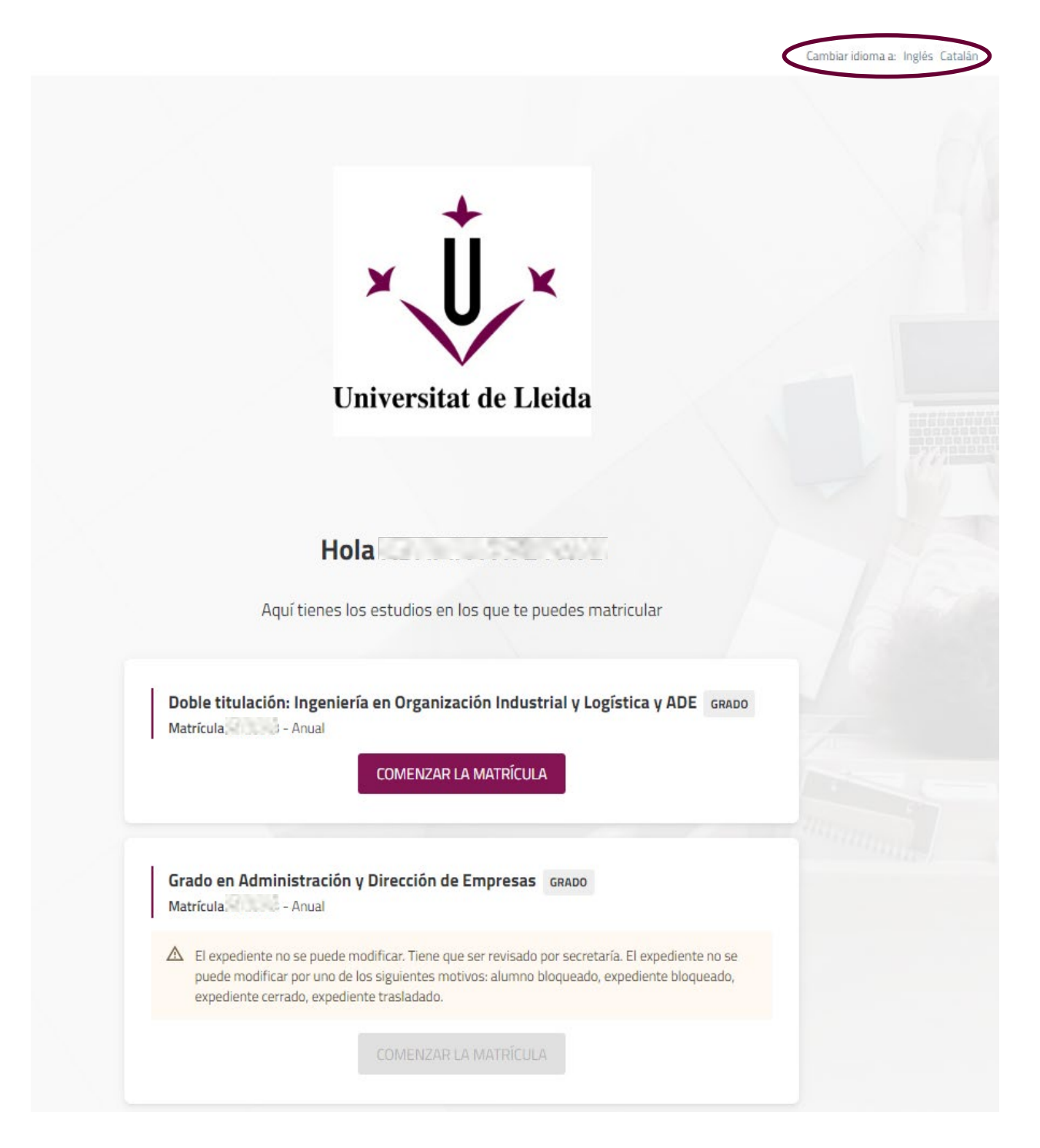

### *[< ÍNDICE](#page-1-0)*

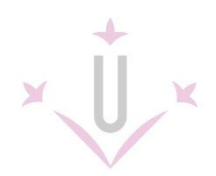

En la parte superior de la pantalla aparecerá una guía visual para indicarte el punto de la matrícula en el que te encuentras; los puntos se irán activando a medida que avances en la matrícula.

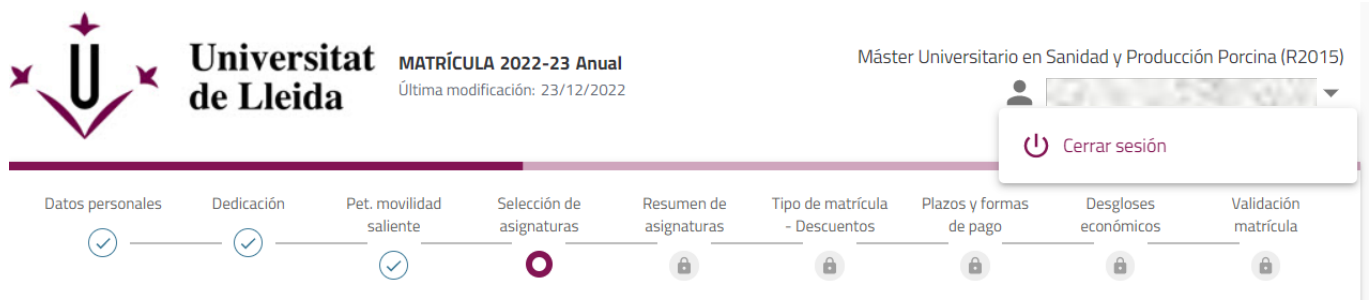

Puedes moverte por las pantallas pulsando sobre el punto en el que quieras volver o puedes utilizar las opciones que te dé la pantalla para retroceder o avanzar.

Si necesitas detener el proceso de matrícula puedes cerrar la sesión pulsando el desplegable situado junto a tu nombre. Saldrás de la automatrícula y tendrás que volver a empezar desde el principio.

Si en vez de hacer esto sales directamente cerrando el navegador puedes tener problemas para volver a entrar.

En algunas pantallas encontrarás iconos que te permitirán leer información para despejar dudas: (?

Si la aplicación detecta inactividad durante la sesión de matrícula aparecerá un mensaje antes de cerrarse de forma automática.

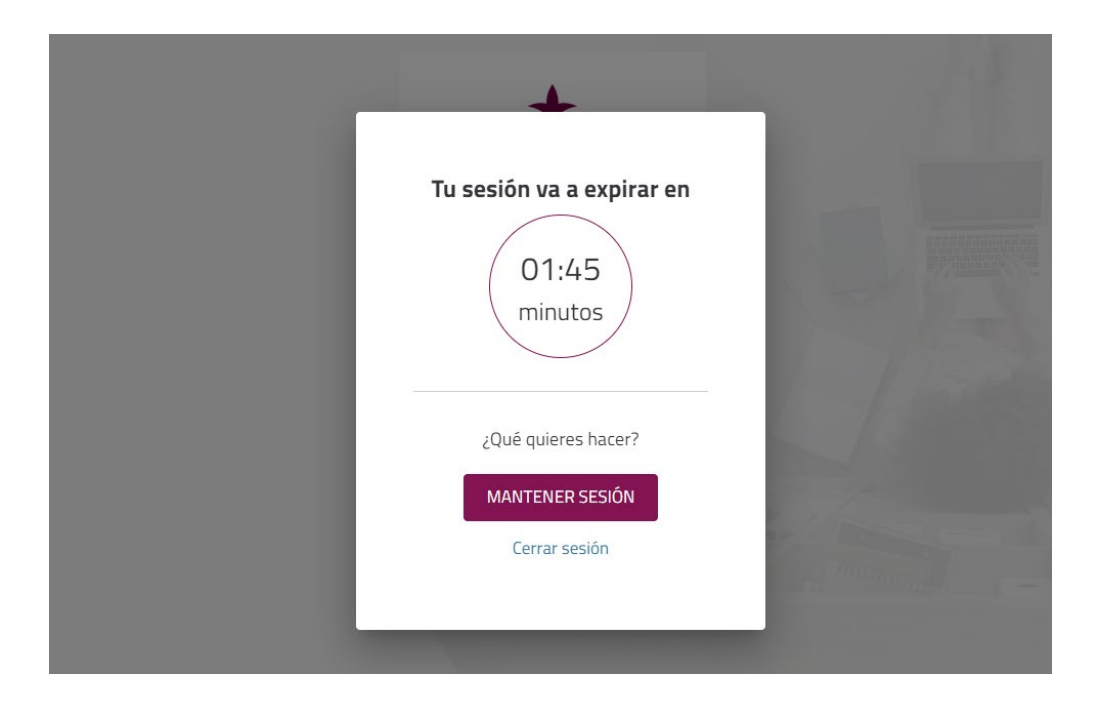

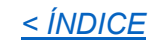

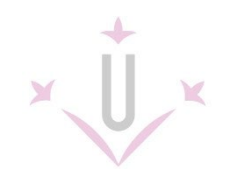

### <span id="page-4-0"></span>**DATOS PERSONALES**

En la primera pantalla debes copiar en el navegador el sitio web relativo a la **[Protección de Datos](https://www.udl.cat/ca/es/proteccion-datos/)** y LEER la información que encontrarás allí. Puedes seleccionar el texto indicado en mayúsculas y copiarlo en el navegador o utilizar las opciones de acciones del teclado o ratón.

Comprueba que los datos personales sean correctos. Si algún dato no es correcto deberás contactar con la secretaría del centro después de matricularte.

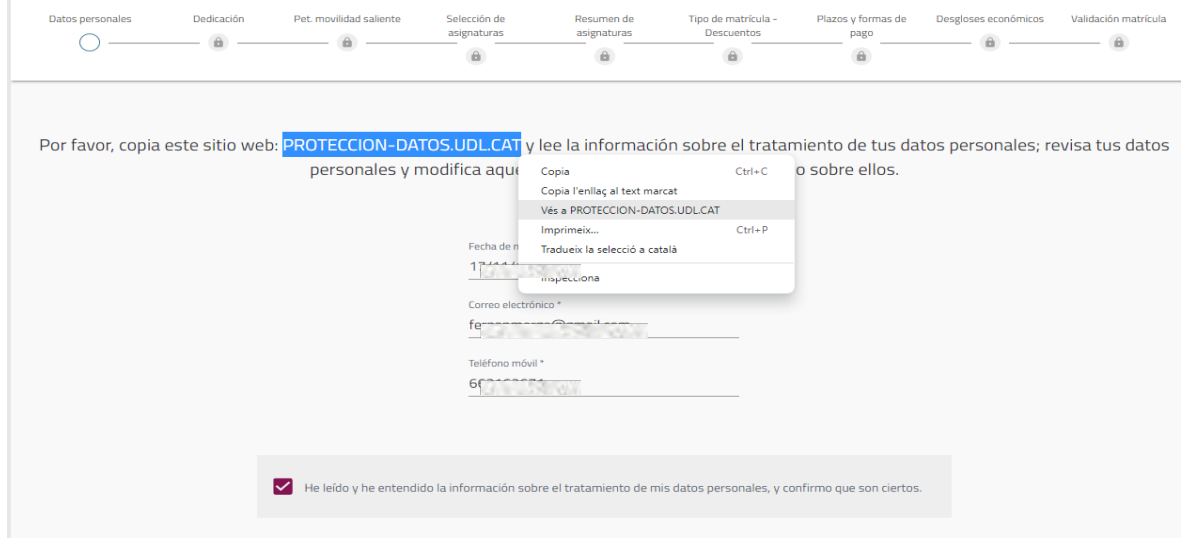

### <span id="page-4-1"></span>**DEDICACIÓN**

Si quieres optar por la modalidad de matrícula a tiempo parcial, antes debes haberlo solicitado en la secretaría de tu centro. Si ya tienes autorización de tu centro, puedes marcar la opción de dedicación a tiempo parcial. Consulta en la [Normativa Acadèmica](https://www.udl.cat/ca/udl/norma/ordenaci-/) la documentación a presentar para poder solicitar la dedicación a tiempo parcial.

En el caso de estudiantes de otros cursos, la modalidad que se muestra es la elegida en la matrícula del curso anterior.

Sólo cuando marques la respuesta pasarás a la siguiente pantalla (si te conviene cambiarla podrás volver atrás).

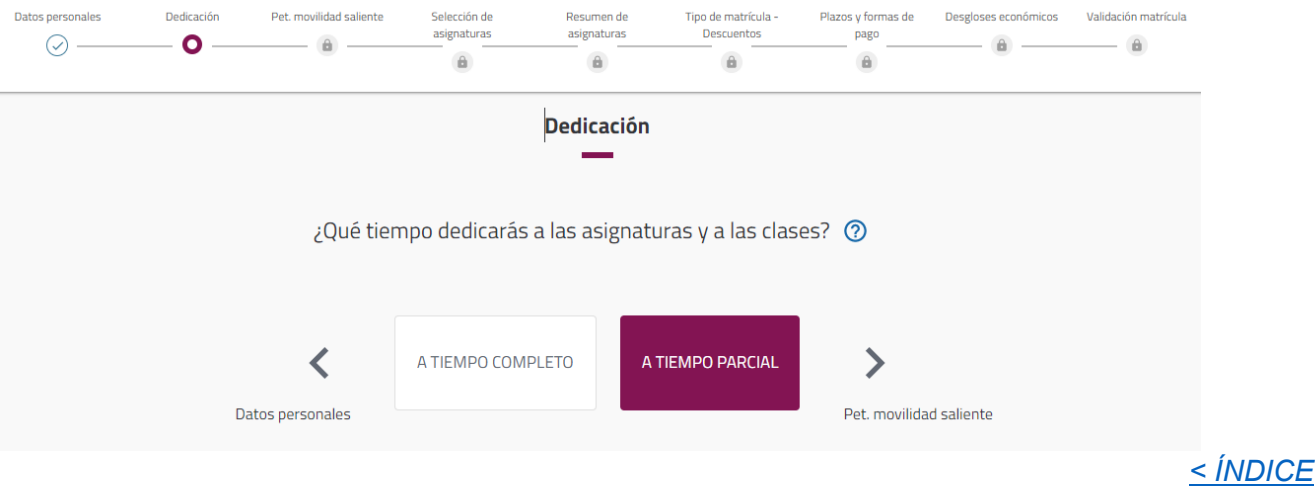

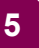

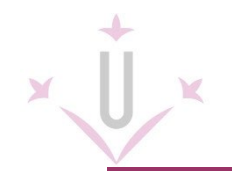

### <span id="page-5-0"></span>**MOVILDAD DE SALIDA**

Esta pregunta se refiere a si se cursará alguna asignatura en un programa de movilidad: ERASMUS, SICUE, programa de movilidad propio de la UdL.

Los estudiantes de primer curso NO participan en programas de movilidad.

Las solicitudes de participación en programas de movilidad se presentan meses antes de la matrícula, por tanto, si lo has solicitado ya puedes saber qué asignaturas matricularás en movilidad.

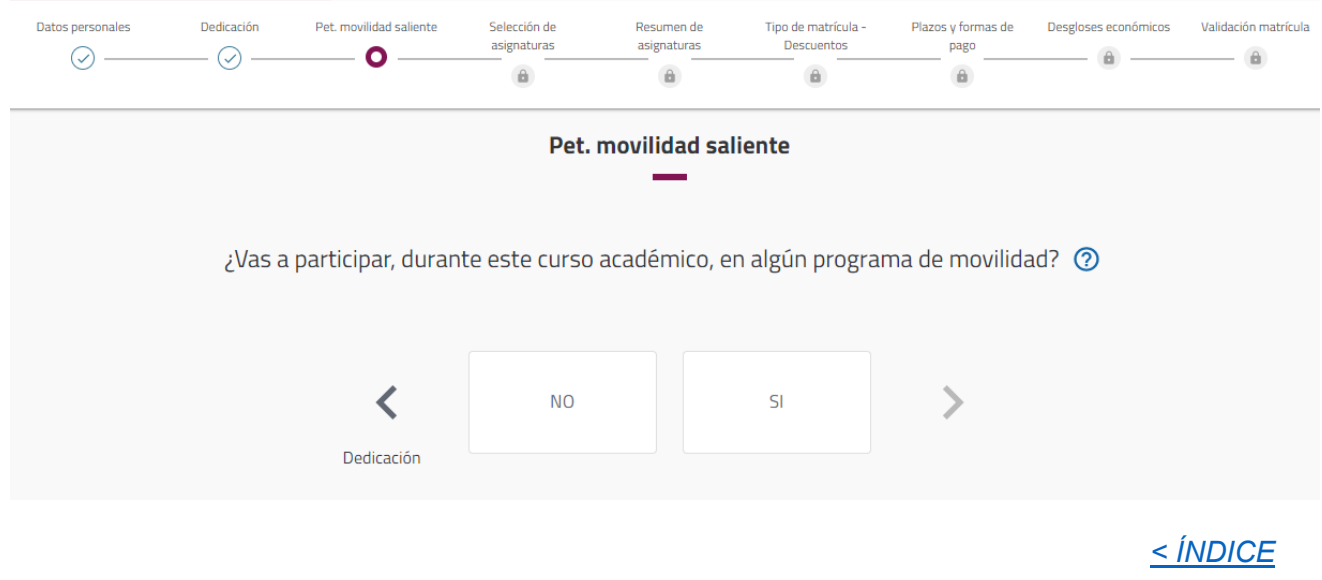

### <span id="page-5-1"></span>**SELECCIÓN DE ASIGNATURAS**

Aquí es donde debes marcar las asignaturas que quieres matricular.

- Los estudiantes de nuevo acceso deben matricular **todas las de primer curso**.
- El resto de estudiantes recuerda que debe matricular las básicas y obligatorias que no tenga superadas de cursos inferiores.

Hay diferentes formas de buscar, ordenar o seleccionar las asignaturas y puedes elegir la opción que te sea más cómoda. Si no ves las opciones de filtros prueba a reducir el zoom de la pantalla.

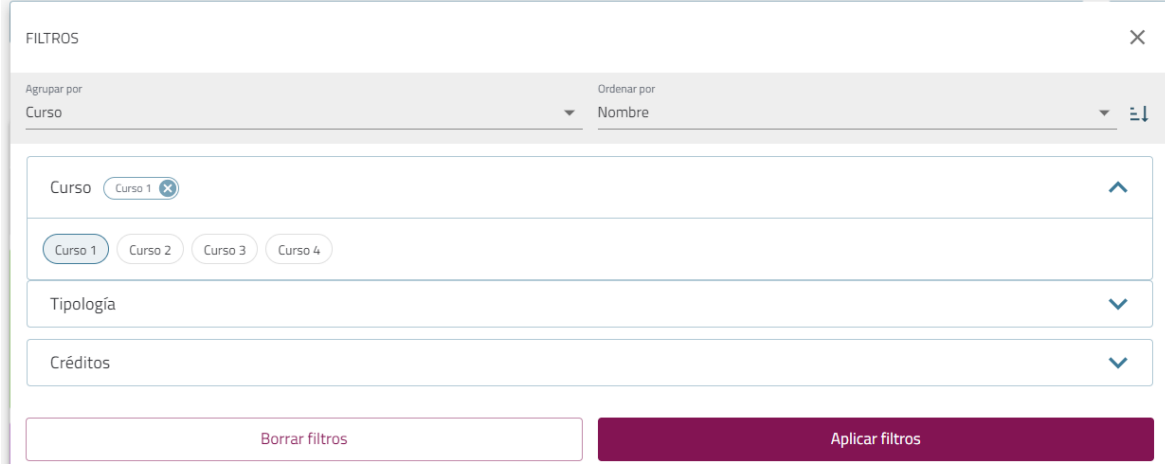

Una vez aplicados los filtros puedes seleccionar una a una las asignaturas o marcar la opción de "Seleccionar todas":

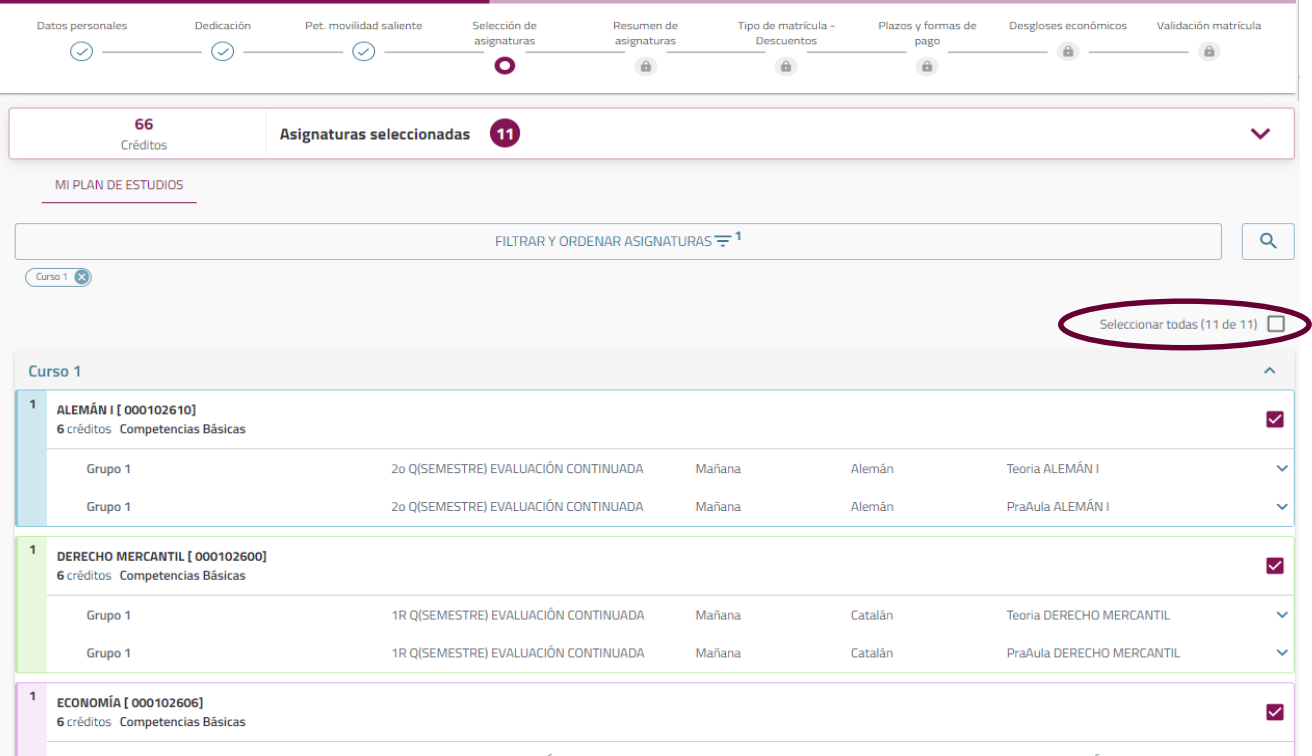

Desplegando el icono de la parte inferior de cada asignatura verás más información relativa al grupo en el que te matriculas: el profesorado asignado, el idioma de impartición, las plazas libres en este momento.

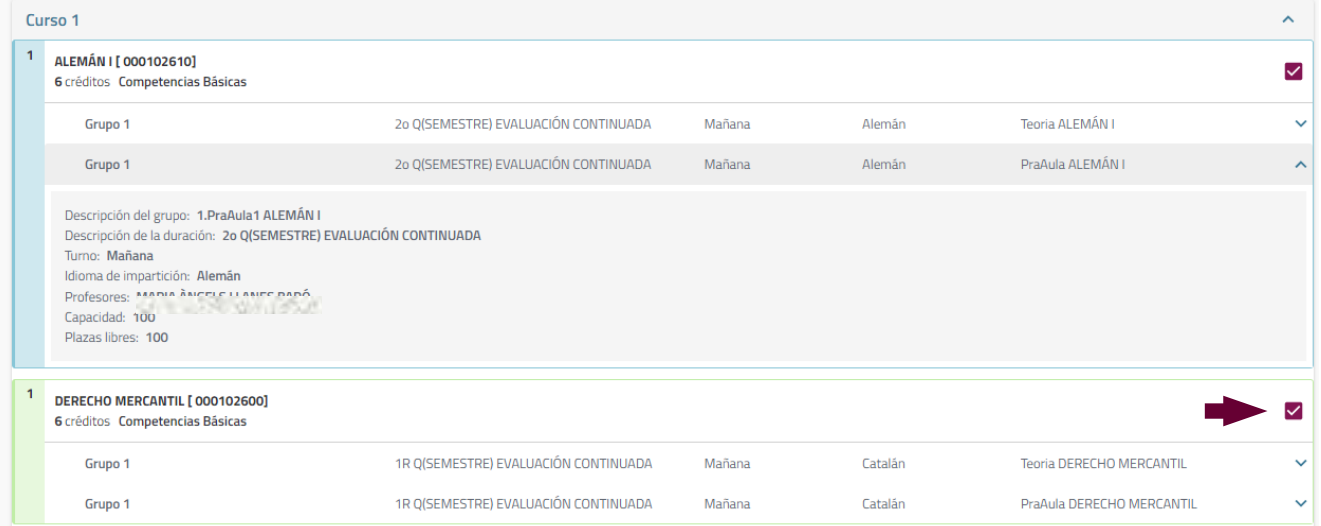

Si una asignatura no aparece en el listado puedes pulsar la opción "¿Por qué no encuentro una asignatura?" de la parte inferior de la pantalla.

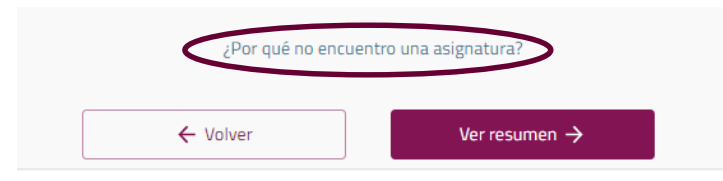

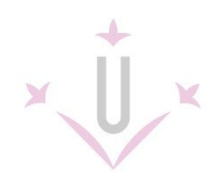

Tendrás que indicar el código o nombre y la tipología de la asignatura. Si no puedes matricularla te indicará el motivo y si la asignatura sí que es matriculable también lo indicará:

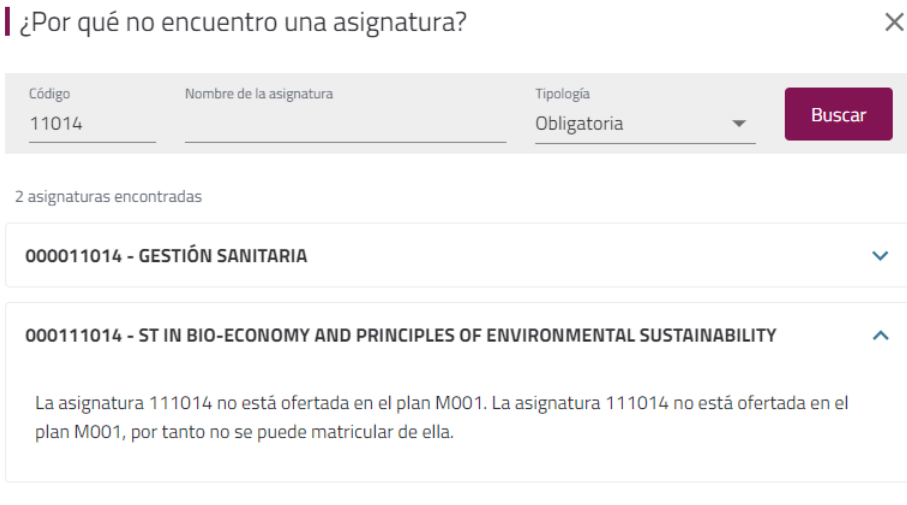

*[< ÍNDICE](#page-1-0)*

### <span id="page-7-0"></span>**RESUMEN DE ASIGNATURAS**

En esta pantalla se muestra un resumen de las asignaturas marcadas con el total de créditos que se matricularán.

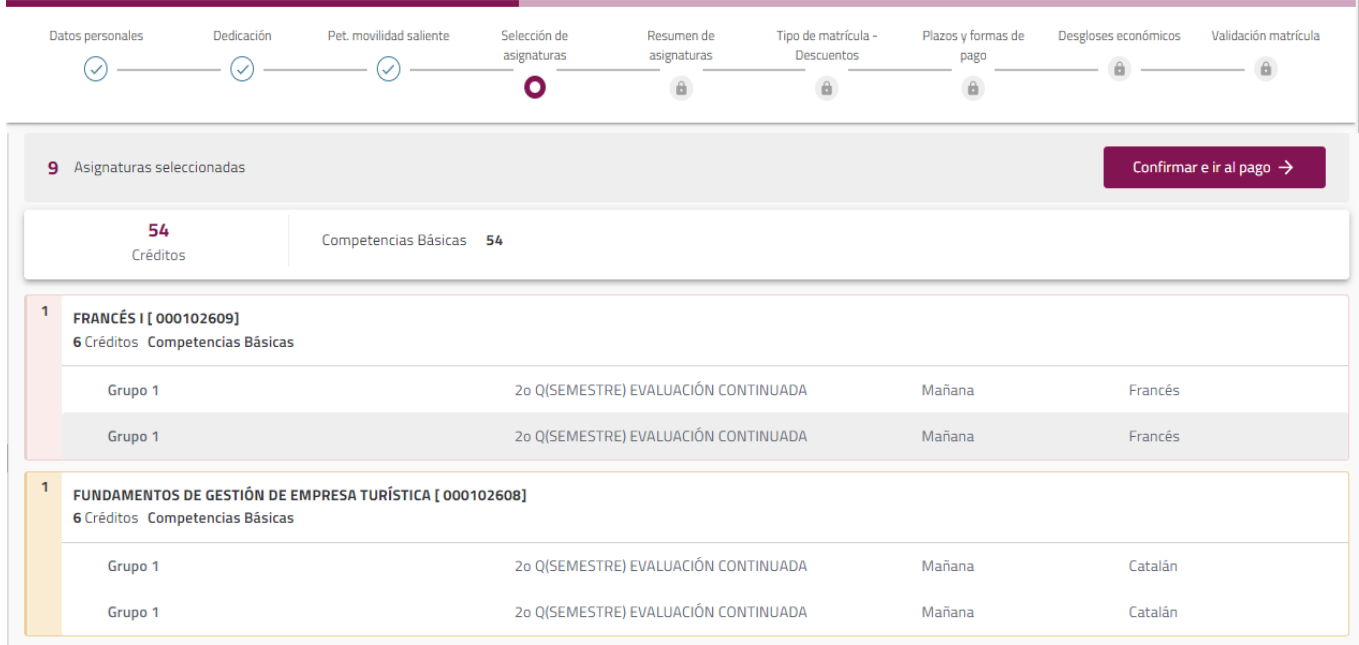

**8**

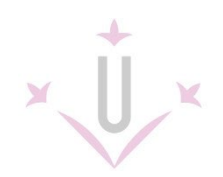

### <span id="page-8-0"></span>**TIPOS DE MATRÍCULA - DESCUENTOS**

Antes de pasar al pago verás los descuentos por los que cumplas los requisitos.

Los descuentos que tengas derecho a aplicarte aparecerán marcados si la secretaría dispone de la documentación que lo justifica.

Consulta en la página web de información de matrícula ["Exenciones y bonificaciones".](https://www.udl.cat/es/serveis/aga/exempcions_bonificacions/)

Para poder aplicarte el descuento de beca debes solicitar la beca General del Ministerio y cumplir los requisitos académicos establecidos en la convocatoria (matrícula condicionada a la resolución de la beca).

### **Recuerda que en este caso tendrás que marcar tú el descuento.**

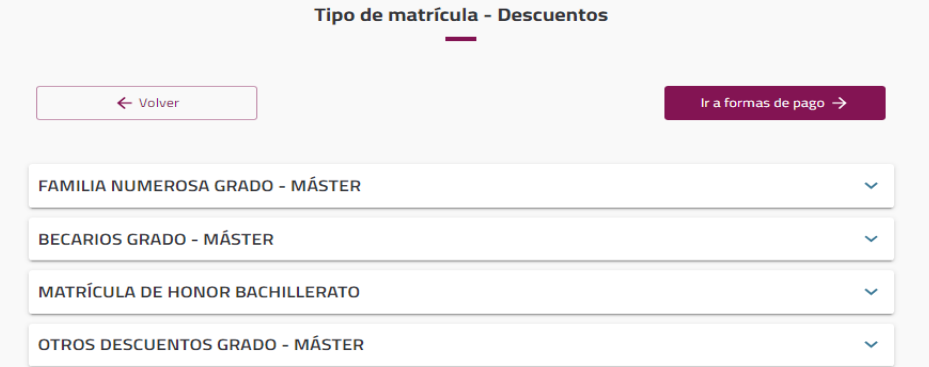

Si al seleccionar un descuento te pide información adicional introdúcela, si previamente no ha sido informada.

**Estudiantes Erasmus:** Si en este curso te han aceptado en un programa de movilidad nacional o internacional debes indicarlo en el apartado "Erasmus".

### **Estudiantes pendientes de reasignación de plaza o pendientes de traslado:**

Si eres de nuevo acceso y estás pendiente de reasignación de plaza a través del proceso de preinscripción a otra titulación indicarlo aquí.

Si eres de segundo u otros cursos y estás pendiente de trasladarte a otra titulación este curso también debes indicarlo en apartado correspondiente.

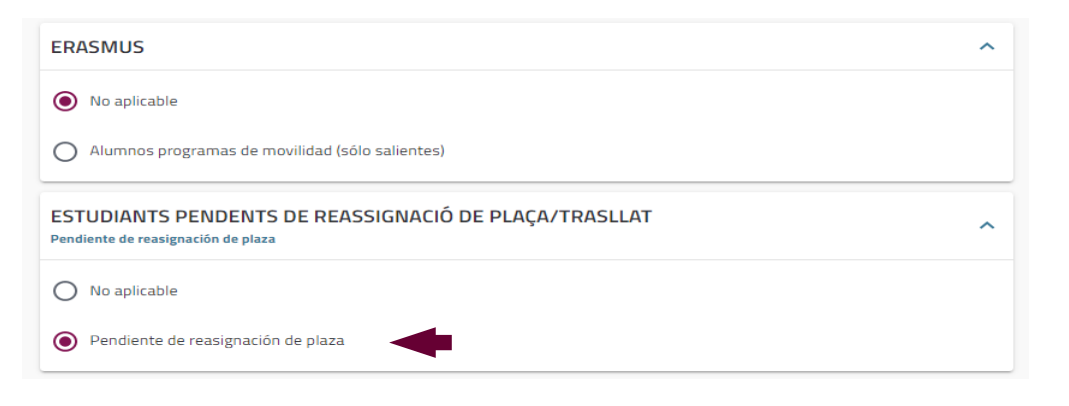

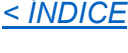

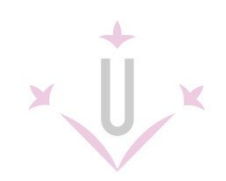

### <span id="page-9-0"></span>**PLAZOS Y FORMAS DE PAGO**

Tienes que indicar cuándo quieres hacer el pago:

- Un único plazo: la Universidad cobrará todo el importe a partir del quinto día siguiente a la realización de la matrícula. Esta opción también debe marcarse si se solicita el préstamo bancario.
- Pago fraccionado: el cobro de la matrícula se efectuará en tres plazos:

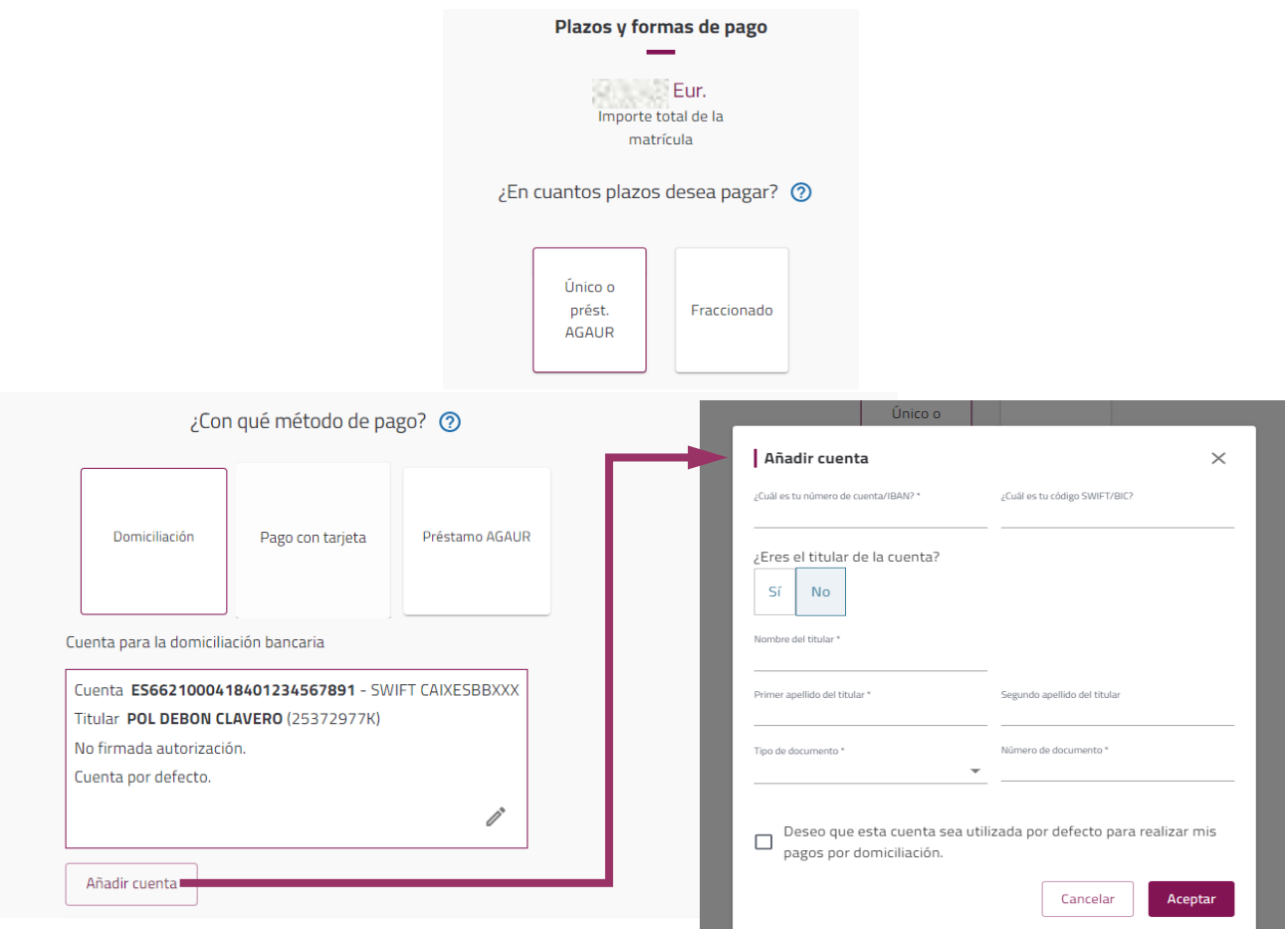

El método de pago por defecto en la Universidad de Lleida es por **domiciliación**, por tanto, le pedirá una cuenta bancaria para las domiciliaciones.

Para introducir una cuenta bancaria debes pulsar el botón "Añadir cuenta", debes rellenar los datos obligatorios e indicar si ésta será la cuenta bancaria por defecto donde hacer los cobros.

Puedes introducir más de una cuenta bancaria, y en caso de elegir el pago fraccionado también puedes indicar cuentas distintas por cada plazo.

El pago con tarjeta se puede utilizar cuando la matrícula se pague en un único plazo. Las personas pendientes de asignar a otra titulación y los estudiantes pendientes de traslado de expediente deben marcar esta forma de pago.

### *[< ÍNDICE](#page-1-0)*

**10**

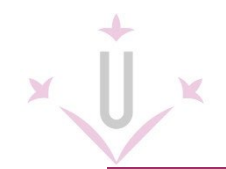

### <span id="page-10-0"></span>**DESGLOSES ECONÓMICOS**

En esta pantalla verás el importe total de la matrícula y el desglose en los diferentes conceptos económicos.

También se muestran los importes descontados en función del tipo de matrícula que hayas marcado.

Revisa que tengas aplicados los descuentos que correspondan.

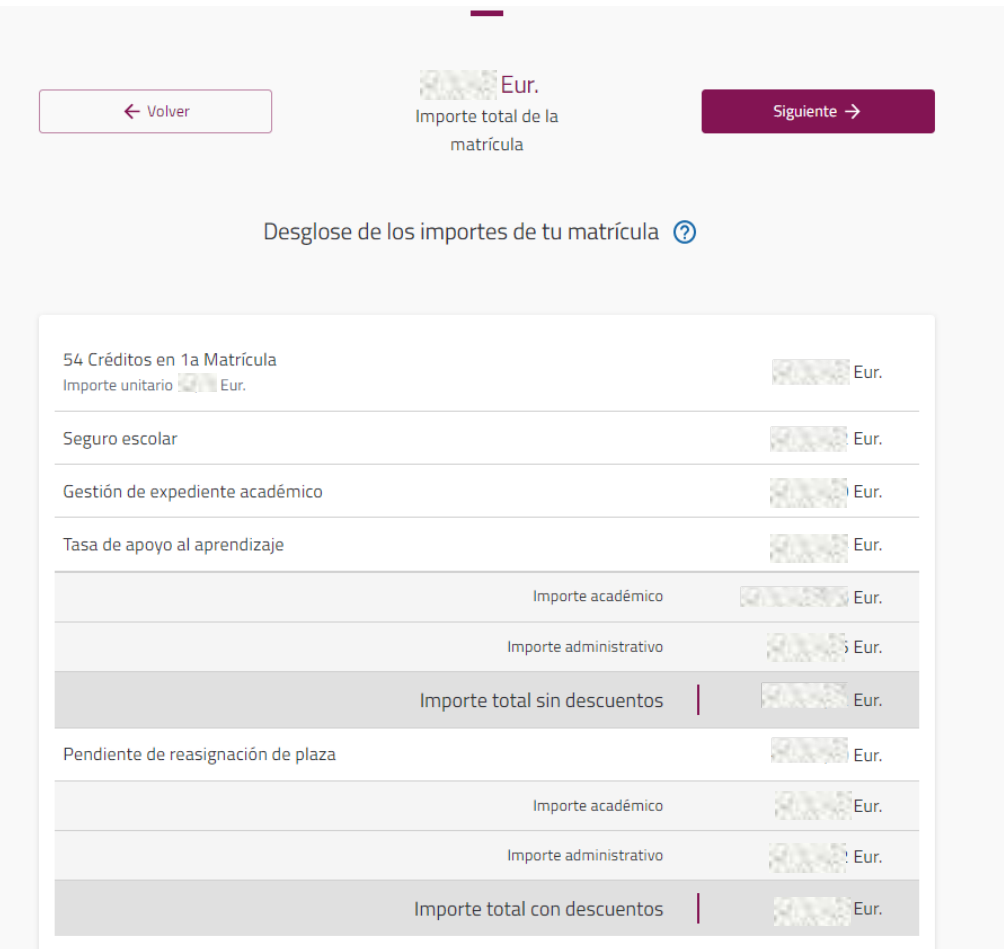

Puedes decidir realizar una donación de 3 euros para la financiación de campañas solidarias o incorporar la tasa del Servicio de Deportes si quieres participar en actividades deportivas.

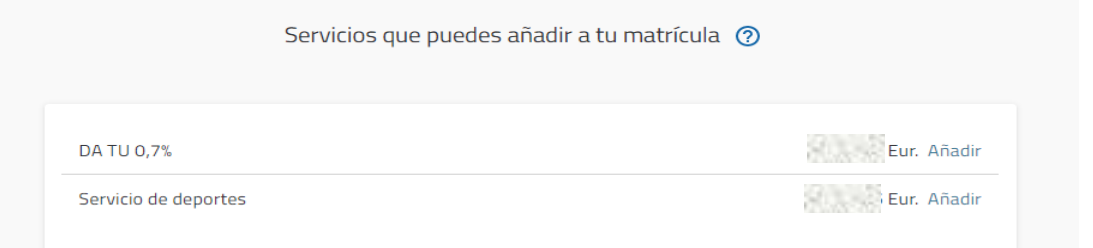

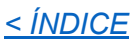

### <span id="page-11-0"></span>**VALIDACIÓN**

Si te parece correcta, puedes validar tu matrícula para finalizar el proceso. Es importante que la revises atentamente, porque cuando la validas le das el visto bueno.

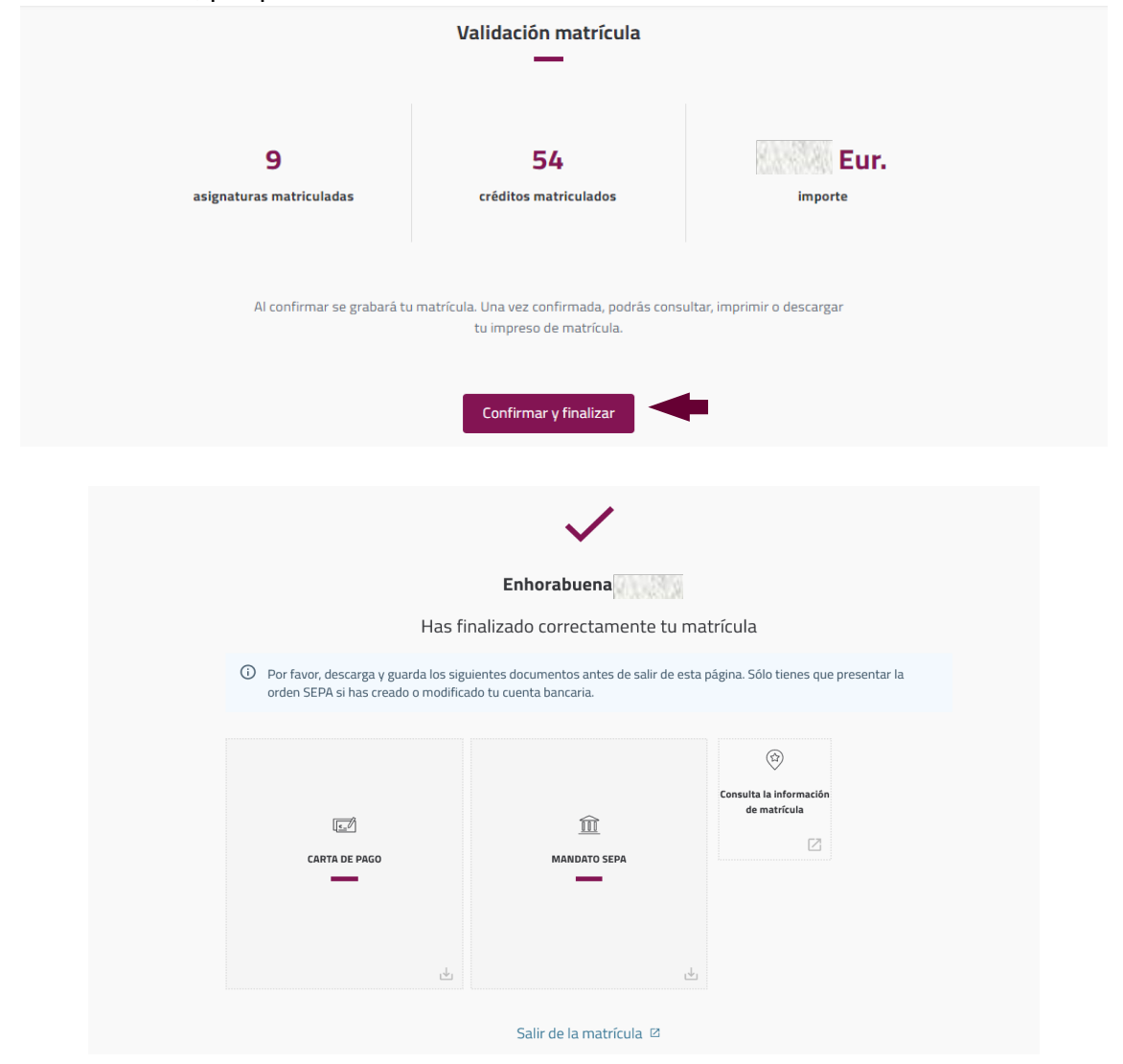

Descarga y guarda los siguientes documentos que aparecen al validar:

- Carta o recibo de pago. Es el justificante de la matrícula realizada y debes conservarla.
- Mandato SEPA: es la autorización para las domiciliaciones bancarias. Una vez firmada por el titular de la cuenta bancaria debes hacerla llegar en el plazo de 10 días a la secretaría del centro (consulta en la web de información de matrícula cómo hacer el envío). Ten presente que, si has elegido la opción "Pendiente de asignación de plaza" o "Pendiente de traslado de expediente" no te aparecerá el orden de domiciliación bancaria, porque el primer pago será con tarjeta.

**Si eres estudiante de continuación y has modificado los datos bancarios pero no has cambiado el titular de la cuenta no será necesario realizar el envío del mandato SEPA.** 

Ya puedes salir de tu matrícula.

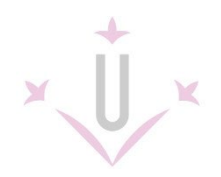

A partir del día siguiente de la matrícula ya puedes **[activar tu cuenta de alumn@](http://activacio.udl.cat/)** [p](http://activacio.udl.cat/)ara tener acceso al **correo electrónico** y al **campus virtual**.

En la web encontrarás información para solicitar el carné universitario y los diferentes servicios de los que puedes disfrutar.

En el calendario de matrícula podrás consultar los días para poder modificar tu matrícula por internet.

Revisa el apartado de información de interés de la web de [INFORMACIÓN DE LA MATRÍCULA](https://www.udl.cat/es/serveis/aga/matricula/index.html) por si te puede ser útil.

Si tienes dudas consulta las **[PREGUNTAS FREQÜENTES](https://www.udl.cat/es/serveis/aga/secciomatricula/faqs/)** o [contacta](https://www.udl.cat/export/sites/universitat-lleida/ca/serveis/aga/.galleries/docs/Documentacio_matricula_automatricula/contactes_cas.pdf) con la secretaría de tu centro.

# **¡TE DAMOS LA BIENVENIDA A LA UNIVERSIDAD DE LLEIDA!**

*[< ÍNDICE](#page-1-0)*